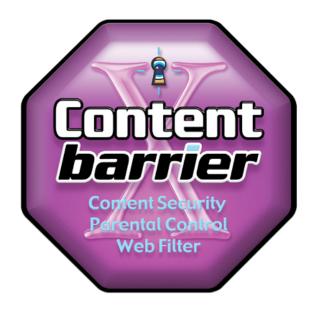

# **User's Manual**

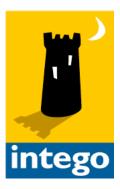

#### **Intego ContentBarrier X for Macintosh**

©2001 - 2003 Intego, Inc. All Rights Reserved

Intego, Inc.

www.intego.com

This manual was written for use with Intego ContentBarrier X software for Macintosh. This manual and the Intego ContentBarrier X software described in it are copyrighted, with all rights reserved. This manual and the Intego ContentBarrier X software may not be copied, except as otherwise provided in your software license or as expressly permitted in writing by Intego, Inc.

The Software is owned by Intego and its suppliers, and its structure, organization and code are the valuable trade secrets of Intego and its suppliers. The Software is protected by United States Copyright Law and International Treaty provisions.

#### Contents

| 1- About Intego ContentBarrier X                                                                     | 5        |
|----------------------------------------------------------------------------------------------------|----------|
| What is Intego ContentBarrier X?                                                                     |          |
| 2 - Filtering Internet Content                                                                       | 8        |
| A Brave New World                                                                                    | 10<br>10 |
| Filtering Content in Businesses Optimizing Productivity Optimizing Bandwidth Protecting Your Company | 12<br>12 |
| 3 - Installation                                                                                     | 14       |
| System Requirements                                                                                  | 15       |
| Installing Intego ContentBarrier X                                                                   | 15       |
| Registering Intego ContentBarrier X                                                                  | 19       |
| Using Intego ContentBarrier X in Evaluation Mode                                                     | 20       |
| 4 - Using Intego ContentBarrier X                                                                    |          |
| Using Intego ContentBarrier X                                                                        |          |
| Opening Intego ContentBarrier X                                                                      | 25       |
| Managing Users                                                                                       | 26       |
| Managing User Profiles                                                                               |          |
| Default User Profiles<br>Saving User Profiles                                                        |          |
| Creating Custom User Settings                                                                        |          |
| Defining Content Settings                                                                            | 31       |
| Filtering                                                                                            |          |
| Adding Custom Filters Editing Custom Filters                                                         |          |
| Deleting Custom Filters                                                                              |          |
| Redirecting Blocked and Filtered Sites                                                               |          |
| Using Search Engine Redirection                                                                      | 38       |
| Adding Redirection Sites                                                                             | 39       |
| Removing Redirection Sites<br>\$\$\$Filtering E-mail                                                 |          |
|                                                                                                    |          |
| Using Schedules  Setting Time Restrictions with the Timetable                                        |          |
| Setting Time Restrictions with the Timetable                                                         |          |
| Editing Time Limits                                                                                  |          |
| Removing Time Limits                                                                                 |          |
|                                                                                                    |          |

| Using Trusted Sites                            | 50 |
|------------------------------------------------|----|
| Adding Trusted Sites                           |    |
| Removing Trusted Sites                         |    |
| Using Blocked Sites                            | 54 |
| Adding Blocked Sites                           |    |
| Removing Blocked Sites                         |    |
| AntiPredator                                   | 58 |
| Displaying Filters                             |    |
| Adding Filters                                 |    |
| Editing Filters                                |    |
| Deleting Filters                               |    |
| Using the Log                                  | 62 |
| How the Log works                              |    |
| Understanding the Log                          |    |
| Accessing Sites in the Log                     |    |
| Sorting the Log                                |    |
| Clearing the Log                               |    |
| Exporting the Log                              |    |
| Statistics                                     |    |
| Clearing Statistics                            | 70 |
| Notifications                                  | 71 |
| E-mail Reports                                 | 72 |
| AntiPredator Alerts                            | 73 |
| Display Alerts                                 | 73 |
| Log Display Settings                           | 74 |
| NetUpdate                                      | 75 |
| Intego ContentBarrier X Preferences            |    |
| Changing the Intego ContentBarrier X Interface |    |
| Security                                       |    |
| Locking the Intego ContentBarrier X Interface  | 82 |
| About Intego ContentBarrier X                  | 83 |
| - Technical Support                            | 84 |
| - Glossaru                                     | 86 |

5

# 1- About Intego ContentBarrier X

# What is Intego ContentBarrier X?

Intego ContentBarrier X is a content control program for the Macintosh, providing functions for parents and businesses. It is designed to filter and block certain Internet content according to the settings you choose. Intego ContentBarrier X blocks adult web sites, sites with subjects not fit for children, and even blocks chats when predatory language is used. It blocks all offensive content coming from the Internet.

Intego ContentBarrier X works with multiple users, and interfaces seamlessly with the Mac OS X user accounts on your computer. If you have several children, you can set different criteria corresponding to their age or maturity. You can choose whether they have access to newsgroups, e-mail, or whether they can download files. You can set the program to let them only use the Internet at certain times, and on certain days. The program can even send you e-mail, automatically, when certain events occur.

You don't let your children read just anything, do you? Well, without Intego ContentBarrier X, they can see whatever they want on the Internet, unless you're there to watch over their shoulders. With Intego ContentBarrier X, the Internet is a safer place for your children.

Intego ContentBarrier X sets up a protective wall around your computer. Its predefined filters let you choose what you don't want your children to see, and you can create your own custom filters as well. Inappropriate web sites are blocked, shielding your children from content they are too young for. You can also choose to allow access only to sites you select.

Intego ContentBarrier X keeps a complete log of all web sites visited, whether blocked or not. This gives you a full record of your children's activities on the

Internet. Intego ContentBarrier X makes the Internet a safer place for your children.

#### **Intego ContentBarrier X's Features**

Blocks and filters all offensive material from the Internet

Customizable profiles—if you have several children, you can adjust the settings for their age and maturity

Seamless interface with Mac OS X user accounts

Multiple levels of protection

Pre-determined filters for safe and easy content filtering

Automatic search engine redirection

Limits Internet access by day and time

AntiPredator function to block predatory language in chat sessions

Special Site selection—you can set the program to block all sites except those you select

Detailed logs of each user's Internet usage

Traffic data recorded for an overview of Internet use

Automatic updates with Intego's NetUpdate function

Only authorized users can change program settings

Automatic e-mail notification of certain events

# 2 - Filtering Internet Content

#### A Brave New World

It's a brave new world out there on the Internet: a world of information, entertainment and fun. You can surf the web for hours, going from news sites to sports sites, from movies to music, but, sooner or later, whether you like it or not, you will come across the dark underbelly of the Internet. For not all is as it seems. Sometimes you'll look for something in a search engine and come up with a list of links that seem to correspond to your search, when, in reality, some of them are pornography sites, others are hate sites, and some are propaganda for cults.

You may be convinced that the Internet is the library of the future, and you may want you children to use it for their homework and entertainment, but do you really want them to see everything that's out there? You don't let them read just anything, do you? Well, without Intego ContentBarrier X, they can see whatever they want, unless you're there to watch over their shoulders. Intego ContentBarrier X makes the Internet a safer place for your children.

The Internet is still young, and, from its earliest days, when it expanded beyond research laboratories and universities, it has been a kind of frontier land where anything goes. While this freedom is what gives the Internet its strength, it is also what makes it dangerous for children.

Some people see the Internet as a huge library, newsstand and bookstore all in one. This is actually a good metaphor. But when you think about it, you don't give your children free rein in the library, nor do you let them look at every magazine you find on your local newsstand. The problem with the Internet is that its very nature, that of hypertext links from one site to another, means that content inappropriate for children is often just a mouse click away.

### **Types of Internet Content**

Children use the Internet for many purposes today: to do their homework, to present creative writing, artwork or photos, to do research for school, to find out more about their favorite singers or movies, and to communicate with other children, whether they be next door or in other countries. Many children have their own home pages, telling their interests and hobbies, and others participate in chats with their peers around the world.

In most cases, there is nothing dangerous about what they do, but many parents are concerned about the variety of subject matter that is seen on the Internet. Content presenting sexually explicit images, violence, gambling, alcohol advertising, ideological extremism, etc., is easily found, whether accidentally or on purpose. While parents consider it normal to protect their children from this content in books and magazines, and count on their local public libraries and schools to do so, there is no such protection on the Internet.

Add to that the complication of the various national laws in the many countries accessible via the Internet—while national or local standards may exist in some areas, controlling such content, other areas may have no legislation at all. Gambling is legal in many countries, as is pornography; and, on the Internet, as we all know, there are no borders.

#### **Filtering Content**

While adults have the right to free speech, many parents feel that their children should have the right to be protected from content that conflicts with their moral values. While freedom of expression does and should exist, there must be a way to protect children from content that is inappropriate for their age or maturity.

#### <u>Chapter 2 – Filtering Internet Content</u>

This inappropriate content can include web sites, chat rooms, newsgroups and even e-mail. It should be up to parents to decide which of the many Internet resources their children can access.

The only solution to this problem is to filter Internet content with a program such as Intego ContentBarrier X. This program allows you to choose the specific filters you wish to filter and the level of filtering applied. You can also choose to allow your children to access only those trusted sites you enter into the program, for the highest level of security.

#### How You can Help your Children Surf Responsibly

The best way to ensure that your children surf responsibly is to stand by their sides and help them choose what is right for them. But not all parents have the time for this, and it is essential to allow children to have a certain amount of freedom. Intego ContentBarrier X helps by offering the possibility of filtering the filters you want, or by allowing access only to trusted sites. But Intego ContentBarrier X also keeps a full log of your children's Internet sessions, so, if you want to give them freedom, you can check up on them afterwards.

# **Filtering Content in Businesses**

While parents may want to protect their children by filtering Internet content, business managers may do the same thing to protect their bottom line. The Internet certainly gives their employees access to an endless source of information, but it also gives them plenty of chances to waste time. How many employees do their shopping on the Internet, play network games, send and receive personal e-mail or download MP3 files, reducing productivity and using valuable network bandwidth?

Intego ContentBarrier X can solve this problem by blocking access to many different types of sites, and contains specific filters for web sites designed for business use.

## **Optimizing Productivity**

The Internet can help improve employee productivity, by providing the latest information, but this productivity can drop sharply if employees spend their time playing games on the Net, checking sports scores or managing their investment portfolios. Also, your employees might be spending your time looking for a new job, consulting on-line job sites and sending résumés by e-mail. Intego ContentBarrier X helps you optimize productivity by blocking the sites you choose, such as shopping, financial or job sites.

#### **Optimizing Bandwidth**

Your network bandwidth is valuable. Not only is it expensive, but when you need to send or receive large files, you need that bandwidth to be available. If your

employees are wasting your bandwidth by downloading MP3 files, software or movies, you may find your network clogged. Intego ContentBarrier X lets you block access to FTP servers, and you can also block the download of movies and MP3 files.

#### **Protecting Your Company**

If your employees spend their working time surfing sexually explicit sites, this not only reduces productivity, but it may even expose you to liability for sexual harassment. Sending private e-mail over your mail server can also expose you to liability, and even prosecution, since your business is responsible for what circulates on its network. Intego ContentBarrier X lets you selectively block access to different web site filters so your employees get down to business, all the time.

# 3 - Installation

## **System Requirements**

Any officially-supported Mac OS X compatible computer Mac OS X 10.1.1 or higher, or Mac OS X Server 10.1.1 or higher 20 MB free hard disk space Minimum screen resolution 800 x 600

# **Installing Intego ContentBarrier X**

Installing Intego ContentBarrier X is very simple. Insert the Intego ContentBarrier X CD-ROM in your computer's CD-ROM drive. A window opens containing the Intego ContentBarrier X installer, the Read me file, the Intego ContentBarrier X manual (this file), and an Acrobat Reader installer. (If you purchased a download version of Intego ContentBarrier X, you will have a disk image file called Intego ContentBarrier X Install.dmg. Double-click this file to open the disk image, which will mount on the desktop.)

First, read the Read me file, for any late-breaking changes.

Then, double-click the Intego ContentBarrier X installer.

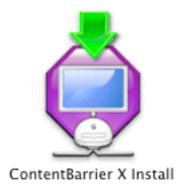

Two options are available with this installer: installation and uninstallation.

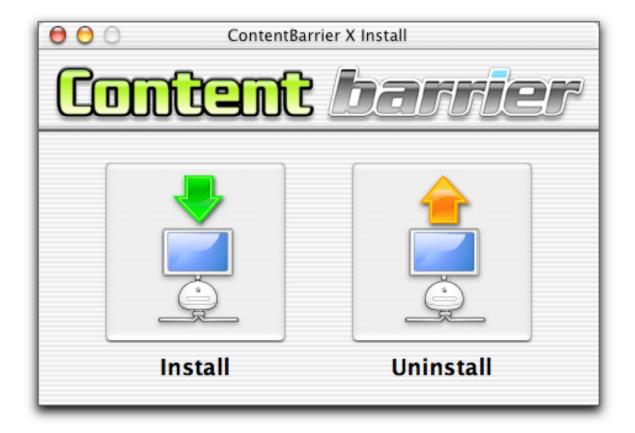

To install Intego ContentBarrier X, click Install. To uninstall Intego ContentBarrier X, click Uninstall.

A window displays informing you that you must enter an administrator's password to install Intego ContentBarrier X. Click the lock to enter your password, or enter your password in the dialogue that is displayed (OS X 10.2 or later). Enter your password, then click OK. The following window displays:

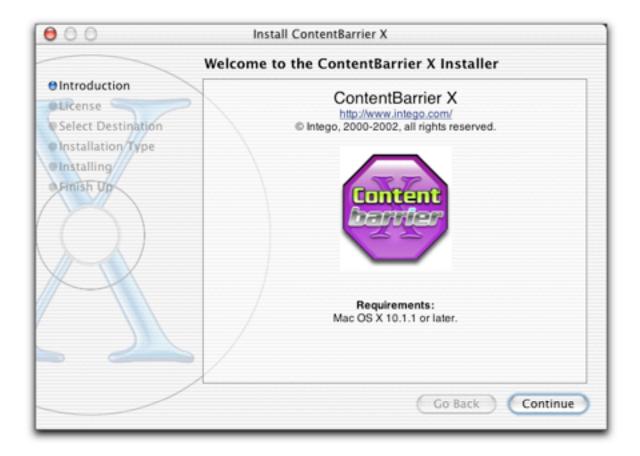

Click Continue to proceed with installation. The Intego software license displays. Click Continue, then click Agree if you accept this license; if not, click Disagree, and the installer will quit.

The next window shows all the available disks or volumes on your computer. Select the disk or volume where you want to install Intego ContentBarrier X then click Continue.

Click Install to install Intego ContentBarrier X. This performs a basic installation.

If you wish to perform a custom installation, click Customize. The following window displays:

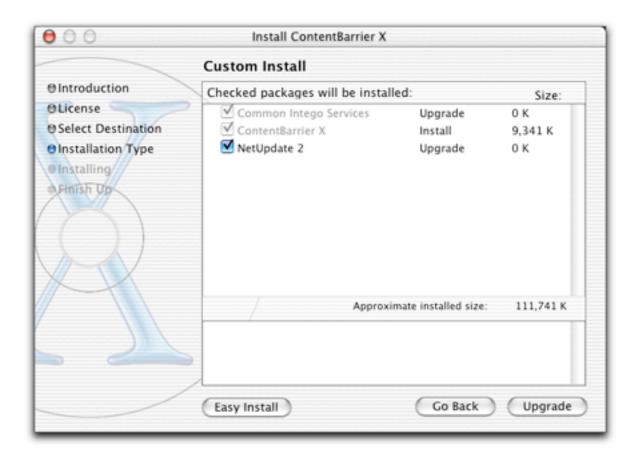

This window lets you choose which items are installed. As you can see, the Common Intego Services check box is grayed out, because this must be installed. You have the choice of installing either Intego ContentBarrier X, NetUpdate or both. If you already have other Intego programs installed on your computer, you will see the option to Upgrade the installation—this means that certain components used by all Intego programs will not be reinstalled.

After installation, you must restart your computer.

# **Registering Intego ContentBarrier X**

After you restart your computer, open Intego ContentBarrier X - it is found in your Applications folder. Intego ContentBarrier X displays the following window:

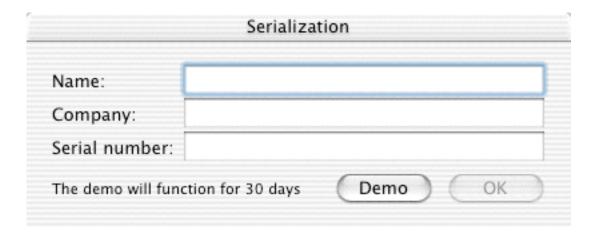

Since Mac OS X is a multi-user operating system, not all users have the same privileges. When starting up Intego ContentBarrier X for the first time, any user can enter the serial number, but only a user with administrator privileges can configure the program.

You must enter your name, company, if any, and your serial number. The serial number is found on a sticker on the Intego ContentBarrier X CD. When registration is completed, Intego ContentBarrier X will open, and, if you are an administrator, you can configure the program.

## Using Intego ContentBarrier X in Evaluation Mode

Intego ContentBarrier X offers an evaluation mode, so you can discover how the program works before purchasing it. To use Intego ContentBarrier X in evaluation mode, click Demo when the registration screen displays. Intego ContentBarrier X then displays a screen asking if you want to run the program in Evaluation mode. If you do, click Evaluation mode; if not, click Cancel.

When Intego ContentBarrier X runs in evaluation mode, it functions for 30 days. At the end of this period, you can either purchase a license for Intego ContentBarrier X or delete the program.

You can find out how much time is left in your evaluation session by choosing Serialization... from the Intego ContentBarrier X menu. This screen tells you that the program is in evaluation mode, and shows the time remaining. When you purchase a license, you can enter your serial number here to run the program normally.

# 4 - Using Intego ContentBarrier X

## **Using Intego ContentBarrier X**

The first time you restart your computer after installing Intego ContentBarrier, the following alert displays:

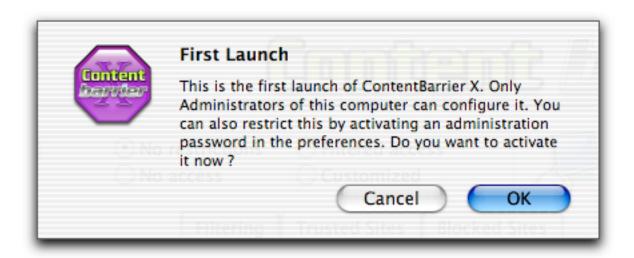

Only a user with an administrator account can configure Intego ContentBarrier X. If you wish, you can add an additional administration password to Intego ContentBarrier X at launch, to protect the software even when other users with administrator's privileges are using your Mac. This is useful if your children or employees have administrator accounts, and you want to ensure that you are the only person who can modify the settings of Intego ContentBarrier X.

If you wish to set this password, click OK. If not, click Cancel.

If you click OK, the Preferences window opens and the Password sheet displays. Enter a password in the Password field, and retype it for verification in the Verification field. Click OK to save this administration password. You can change this password at any time by opening the Preferences window and clicking Change Password...

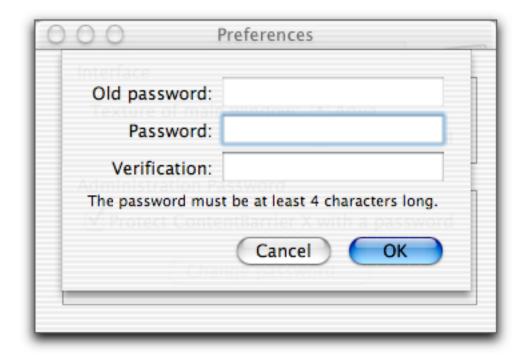

Intego ContentBarrier X interfaces seamlessly with Mac OS X's user accounts. After opening Intego ContentBarrier X, you will see that all the user accounts created on your computer appear in the User popup menu. Users with administrator privileges are given No restrictions profiles by default; other users are given a Filtered access profile.

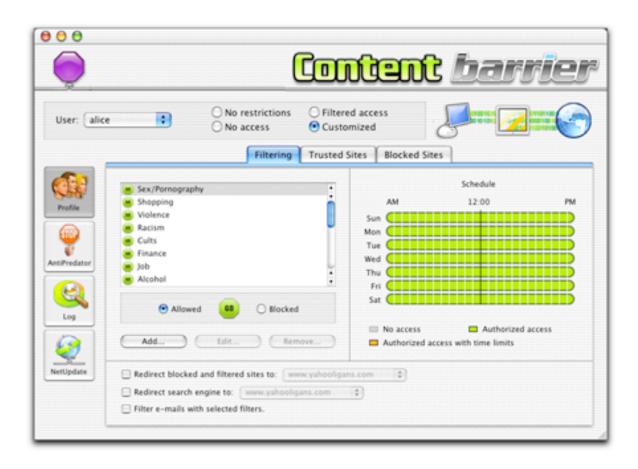

Each time you add a new user, they are given one of these default profiles according to the type of account you create: new users with administrator privileges get the **No restrictions** profile, and all other users get the **Filtered access** profile. A third profile, **No access**, is also available, if you wish to totally block a user's Internet access. Finally, if you wish to create your own custom profile for a

#### <u>Chapter 4 – Using Intego ContentBarrier X</u>

given user, check the **Customized** radio button. See below for more on creating custom profiles.

### **Opening Intego ContentBarrier X**

Intego ContentBarrier X is installed in your Macintosh's Applications folder. To open Intego ContentBarrier X, go to this folder then double-click the Intego ContentBarrier X application icon.

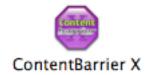

# **Managing Users**

Intego ContentBarrier X uses the user accounts you create on your computer. To create, edit or delete user accounts, open the System Preferences application, from the Apple menu, then click the Accounts icon. For information on creating user accounts in Mac OS X, see your Mac OS X documentation or use the Mac OS X Help menu.

Only users with administrator accounts can create new user accounts, and only administrators can make changes to Intego ContentBarrier X's settings.

Intego ContentBarrier X automatically adjusts its settings for the current user. When a user logs in under Mac OS X, these settings are applied according to the profile and other settings you choose in Intego ContentBarrier X.

You choose which user whose settings you are configuring from the popup menu on the Profile pane of the main Intego ContentBarrier X interface.

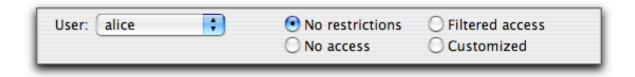

# **Managing User Profiles**

#### **Default User Profiles**

Intego ContentBarrier X provides three default user profiles: No restrictions, Restricted access, and No access. Whenever you add a new user to your computer, Intego ContentBarrier X automatically applies an access profile according to the type of account they have.

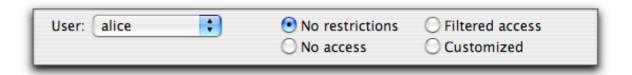

The **No restrictions** profile is applied by default to all users with an administrator account: all filtering is turned off and Internet access is granted at all times.

The **Filtered access** profile is applied to all users without administrator accounts. This profile provides fully filtered access, and you can regulate the user's days and times of Internet access in the Schedule section of the Filtering tab (see below).

The **No Access** profile allows you to totally block a user's access to the Internet.

#### **Saving User Profiles**

If you create a customized profile for one of your users, you may want to apply the same profile to other users. After choosing all the filters and settings you want to apply, you can export a profile to save it, then import it to apply it to another user.

To do this, apply all the settings and filters you want to a user. Then select Export Profile... from the File menu.

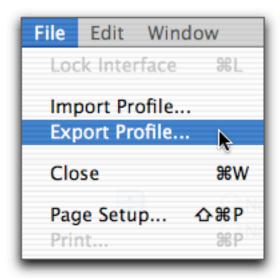

Give the profile a name and save it wherever you want.

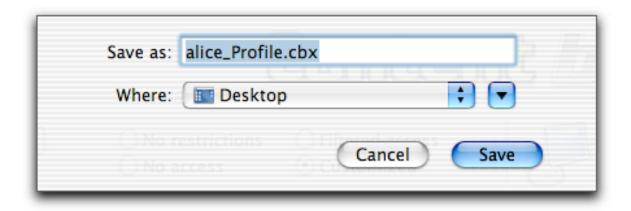

#### <u>Chapter 4 – Using Intego ContentBarrier X</u>

If you wish to apply this profile to another user, select the user's name in the User popup menu, then select Import profile... from the File menu. (Note: to apply a saved profile to a user you must first check the Customized radio button after selecting the user from the popup menu.)

Locate the saved profile in the standard file dialog that displays, then click OK. All the settings and filters contained in this profile are applied to the selected user. You can make changes to this user's settings, modifying the settings you imported from the saved profile, but these changes will not affect the saved profile.

#### **Creating Custom User Settings**

In addition to the three basic profiles mentioned above, Intego ContentBarrier X allows you to customize user settings, to fine tune the filters, schedule and other elements. You can change any or all of the following for each user:

**Filtering**: Intego ContentBarrier X comes with a set of predefined filters for different categories of content. You can choose which of these filters are applied in your profiles, and you can also add your own custom filters.

**Anti-Predator**: You can choose whether or not you wish to activate Intego ContentBarrier X's anti-predator function, which filters predatory content in chat rooms or instant messaging applications.

**Blocked and Filtered Site Redirection**: You can choose to redirect all blocked and filtered sites to the page of your choice.

**Search Engine Redirection**: You can choose to redirect all search engine requests to the search engine of your choice.

**Schedule**: You can choose when a specific user can access the Internet, by day and time, and apply time limits.

**Trusted Sites**: Intego ContentBarrier X allows you to add specific sites that are always allowed, regardless of your filtering settings.

**Blocked Sites**: You can also add specific sites that are always blocked, regardless of your filtering settings.

# **Defining Content Settings**

As mentioned above, Intego ContentBarrier X lets you define settings for six elements that determine how users can interact with the Internet and what type of content they can access. To apply custom settings for any user, first choose their name from the User popup menu, then click the Customized radio button.

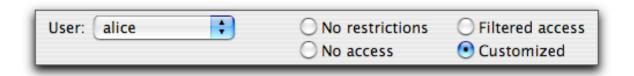

#### **Filtering**

Intego ContentBarrier X offers a comprehensive set of filters, arranged in categories, allowing you to easily decide what type of content to block or allow. These settings are made on the Filtering tab.

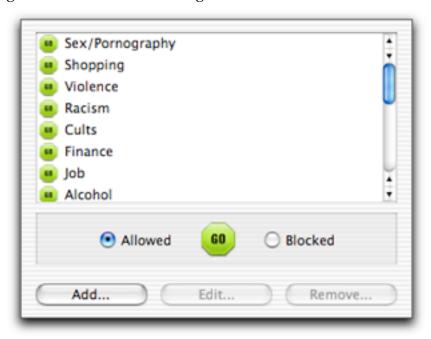

When you check Customized for any user for the first time, all of Intego ContentBarrier X's filters are turned off. The green icon shows that each of these filters is set to Allowed status. To change this, click on of the filters to select it, then click Blocked.

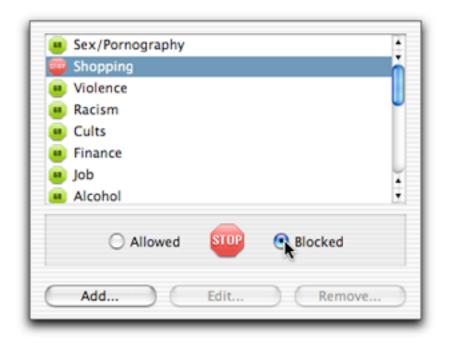

The filter's icon changes to red, showing that it is now active and will block all related content for the currently selected user. To deactivate a filter, select it and check Allowed. It reverts to a green icon, and is no longer active.

# **Adding Custom Filters**

In addition to its predefined filters, Intego ContentBarrier X allows you to create your own custom filters. To do this, click the Add... button.

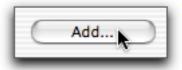

The Custom Filter sheet displays.

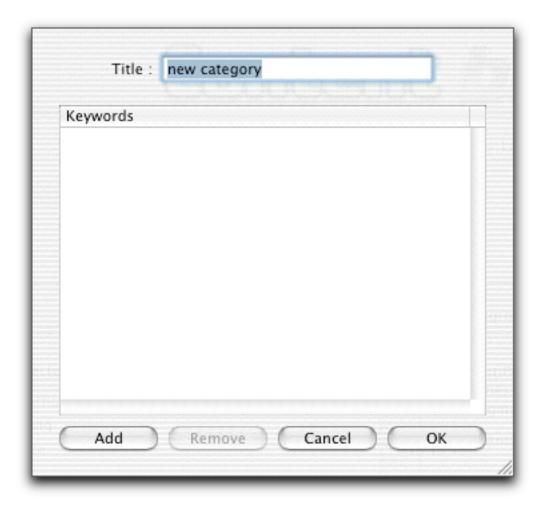

Enter a name for your filter in the Title field.

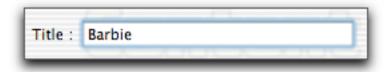

Then click the Add... button to add a keyword to your filter. This can be a single word or a phrase.

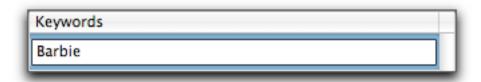

You can enter as many keywords as you want—click Add again to add another keyword, and enter another text.

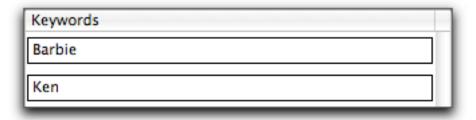

If you wish to remove a keyword, click it to select it, then click the Remove button.

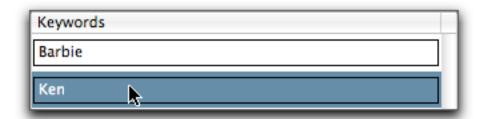

An alert displays, asking if you are sure you want to delete this keyword. Click OK to delete it, or click Cancel to keep it.

After you have added as many keywords as you want to your filter, click OK to save the filter, or click Cancel to cancel the operation. Your custom filters appear at the top of the filter list. They are shown in bold type.

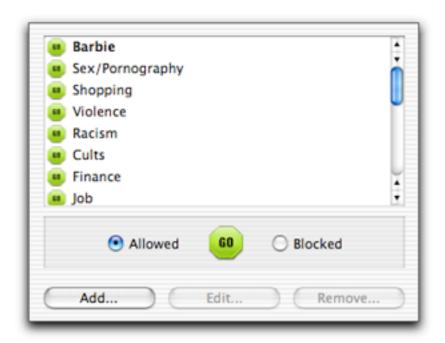

You can activate or deactivate any of your custom filters by selecting them and clicking Blocked.

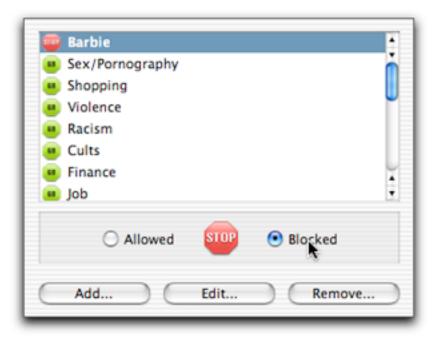

### **Editing Custom Filters**

To edit any of your custom filters, click one of your filters to select it, then click the Edit ... button.

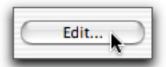

The Custom Filter sheet appears. Make any changes you wish, as described above, then click OK to save the changes, or click Cancel to leave the filter as it was.

# **Deleting Custom Filters**

To delete any of your custom filters, click one of your filters to select it, then click the Remove... button.

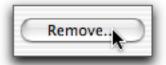

An alert displays, asking if you are sure you want to delete this custom filter. Click OK to delete it, or click Cancel to keep it.

## **Redirecting Blocked and Filtered Sites**

When Intego ContentBarrier X's filters block access to web pages, or when a user attempts to view sites that are listed in the Blocked Sites tab, the program displays a warning in their browser, saying that Intego ContentBarrier X has blocked the page. If you wish, you can redirect blocked and filtered sites to the web page of your choice.

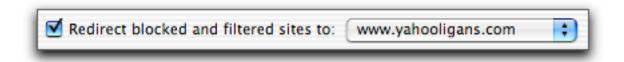

If you wish to redirect these sites to another page, such as your home page, or a special page on an internal network, click the popup menu, and select Edit...

# **Using Search Engine Redirection**

Intego ContentBarrier X allows you to redirect Internet searches to the search engine of your choice. If a user enters the name of a search engine, such as Google, Yahoo!, AltaVista, Excite, etc. in their web browser, and you have activated this function, their search will be redirected to the search engine you have chosen. These settings are made on the Filtering tab.

To activate search engine redirection, check the Redirect search engine to: checkbox, and select a search engine from the popup menu.

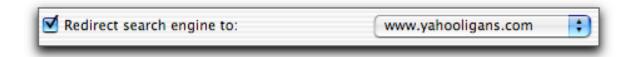

Intego ContentBarrier X includes menu items for family-friendly search engines for this redirection.

# **Adding Redirection Sites**

You can also add your own search engines to the Redirection menu. To do this, select Edit... from the popup menu. The Redirection Site sheet displays.

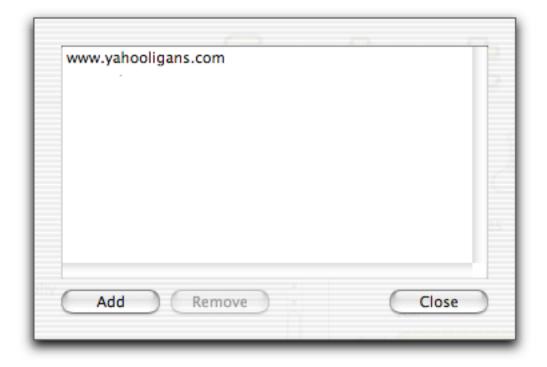

## <u>Chapter 4 – Using Intego ContentBarrier X</u>

To add a redirection site, click the Add... button. A new line will appear in the Redirection Site list. Enter the URL, or web address, of the redirection site in the text field.

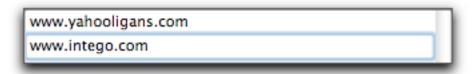

You can add as many redirection sites as you wish. When you have finished, click Close to close the Redirection Site sheet, or click Cancel to cancel the operation.

## **Removing Redirection Sites**

To remove a redirection site, select Edit... from the popup menu. The Redirection Site sheet displays.

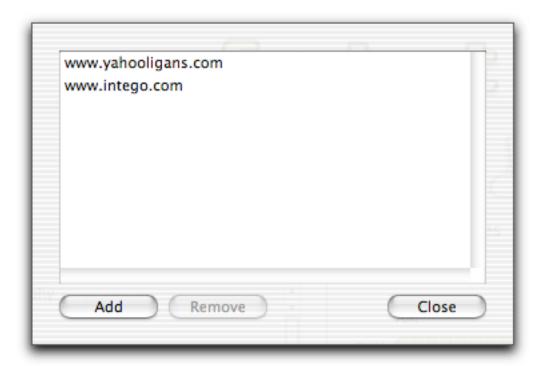

Click the redirection site you want to delete, then click Remove. An alert displays, asking if you are sure you want to delete this redirection site. Click OK to delete it, or click Cancel to keep it. Click Close to close the Redirection Site sheet.

## **Changing the Redirect Search Engine**

If you wish to change the search engine used as a redirection site, click the Redirect Search menu and select the site you wish to use.

## **\$\$\$Filtering E-mail**

Intego ContentBarrier X allows you to apply its built-in content filters to e-mail messages as well as web pages.

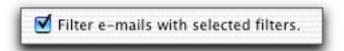

If you check Filter e-mails with selected filters, Intego ContentBarrier X monitors incoming e-mail. If any message is found containing content in one of the active filters, Intego ContentBarrier X blocks the connection with the mail server. In this case, no mail can be received.

To unblock e-mail, an administrator must change the user's profile and turn off e-mail filtering to be able to receive e-mail waiting on their mail server.

If e-mail filtering is turned on, e-mails will be filtered, even if the user's profile contains the Exclusive option on the Trusted Sites tab. For more on the Exclusive option, see Trusted Sites below.\$\$\$

# **Using Schedules**

Intego ContentBarrier X lets you set a schedule for each of your users, either individually, or as part of a custom user profile. You can offer users unlimited Internet access, or only allow them to access the Internet on certain days and during certain periods. These settings are made on the Filtering tab.

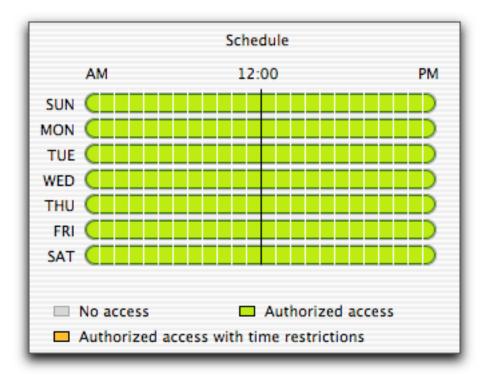

Under the No Restrictions and Filtered Access profiles, users have access to the Internet at all times; under the No Access profile, they have no Internet access. If you wish to set a schedule for a user, you must select the Customized profile.

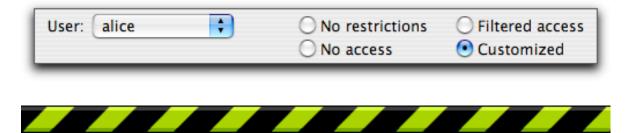

# **Setting Time Restrictions with the Timetable**

If you select the Customized profile for a user, you can use the Timetable to set time restrictions. By default, under this profile, the user is granted access to the Internet at all times.

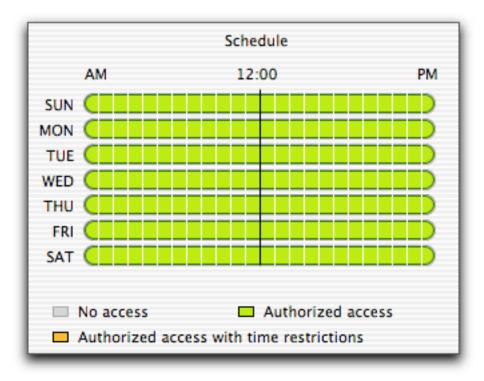

## <u>Chapter 4 – Using Intego ContentBarrier X</u>

As you move the cursor over the timetable, the hour displays below the timetable. To block Internet access at given times, click the time cells in the timetable—each cell represents one hour. You can click individual cells, or you can click the mouse button and drag it to cover longer periods.

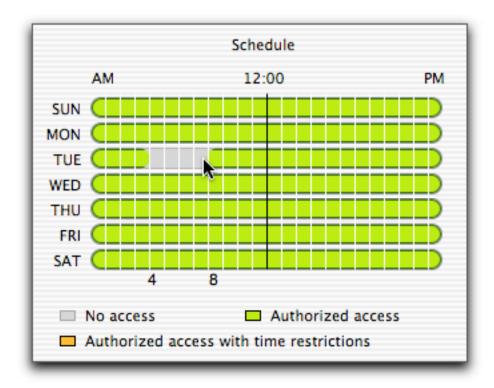

A gray cell means that access is forbidden; a green cell means that access is allowed. You can change any cell's color by clicking it. If you click a green cell, it becomes gray; if you click a gray cell, it becomes green.

## <u>Chapter 4 – Using Intego ContentBarrier X</u>

You can also click and drag in any direction to change cells. If, for example, you start clicking on the gray cell at the top left, and drag to the bottom right, a section of green cells becomes gray.

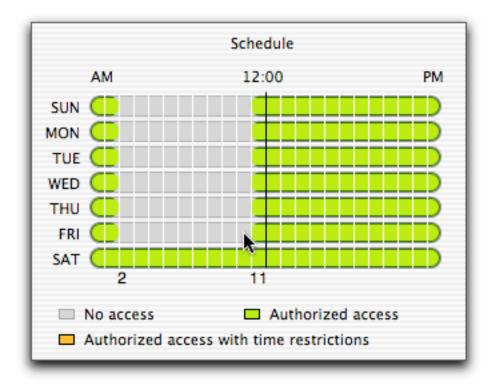

## **Setting Time Limits with the Timetable**

Within the time restrictions you set using the timetable, you can also set time limits. Say you want to allow a given user to access the Internet only between noon and 6 pm, but you only want them to be able to do so for one hour a day. First apply the time restriction, as explained above. Then, move the cursor over one of the days on the timetable, on the green part, hold down the Control key, and click.

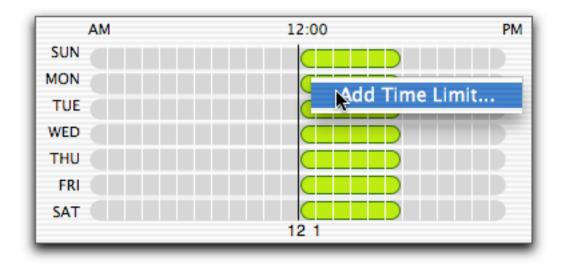

Select Add Time Limit... A dialog displays.

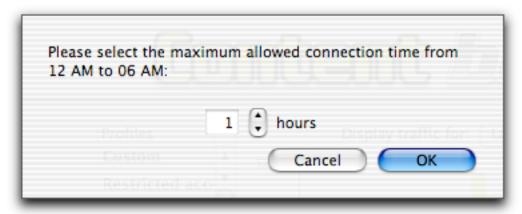

## <u>Chapter 4 – Using Intego ContentBarrier X</u>

Select the time limit by clicking the arrow buttons to change the number of hours, or type a new number in the hours field. Click OK.

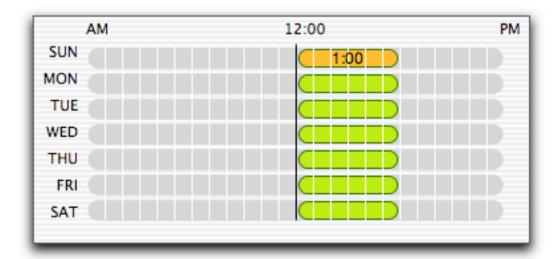

The time limit is applied, and the timetable display changes to show this limit: the section containing the time limit is orange, and it shows the length of the time limit applied.

## **Editing Time Limits**

To change the amount of time available in a time limit, move the cursor over one of the sections with a time limit, hold down the Control key, and click. Select Edit time limit... from the menu.

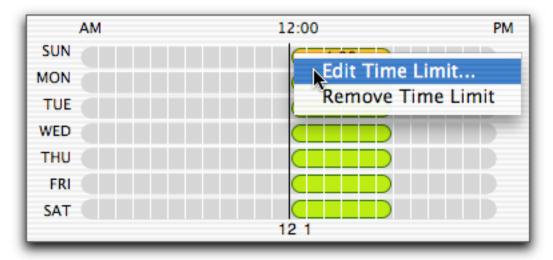

A dialog displays. This is the same dialog you used to set the time limit. You can change the time limit here by either clicking the arrow buttons or typing a new number in the hours field. Click OK to save your changes, or click Cancel to keep the previous time limit.

## **Removing Time Limits**

To remove a time limit, move the cursor over one of the sections with a time limit, hold down the Control key, and click. Select Remove time limit from the menu. The time limit is removed.

# **Using Trusted Sites**

Intego ContentBarrier X allows you to establish your own list of trusted sites. You can then restrict user access to these sites, and only these sites. These settings are made on the Trusted Sites tab of the Profile pane.

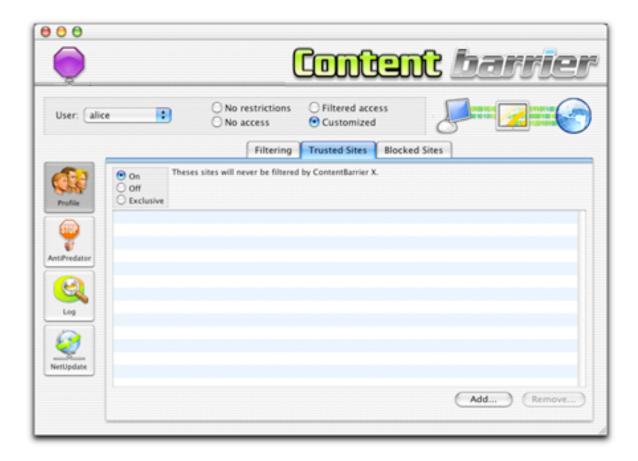

Trusted sites work as follows: if you add a trusted site, it will not be blocked, no matter what type of content it contains. Even if you have set filters for specific content that appears on this site, users will be able to access it.

## <u>Chapter 4 – Using Intego ContentBarrier X</u>

To use Trusted Sites, check the On checkbox. You can turn Trusted Sites off at any time by checking the Off checkbox. If you do this, Intego ContentBarrier X will ignore the trusted sites you have added to the list.

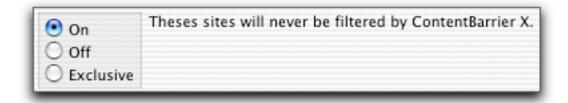

If you choose the Exclusive option, Intego ContentBarrier X blocks access to **all** sites not in the Trusted Sites list. However, if you choose this option, Intego ContentBarrier X's filters will still function on e-mail, if you have selected e-mail filtering on the Filtering tab.

## **Adding Trusted Sites**

To add a trusted site, click the Add... button. A sheet displays over the Trusted Site panel.

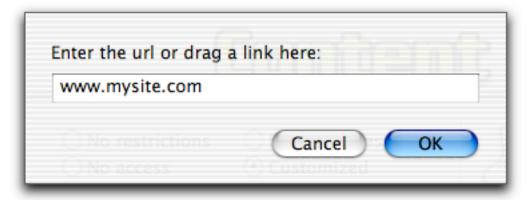

Enter the URL, or web address, of the trusted site in the text field, or drag a link from a browser, text file or other program, then click OK. The trusted site is added to the Trusted Site list.

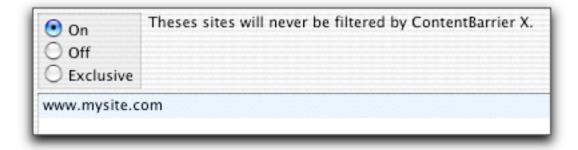

# **Removing Trusted Sites**

To remove a trusted site, select it in the Trusted Site list by clicking its name. The site is highlighted.

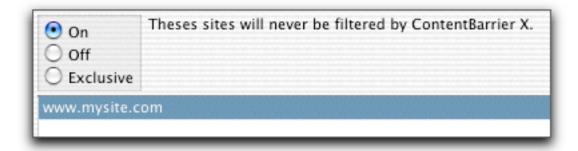

Click the Remove... button. An alert displays, asking if you are sure you want to delete this custom filter. Click OK to delete it, or click Cancel to keep it.

# **Using Blocked Sites**

Just as Intego ContentBarrier X lets you add trusted sites, which the program never filters, you can add Blocked Sites, which the program will always block. You can use Blocked Sites to enter sites you do not want users to visit but which are not necessarily included in one of Intego ContentBarrier X's filters. These settings are made on the Blocked Sites tab of the Profile pane.

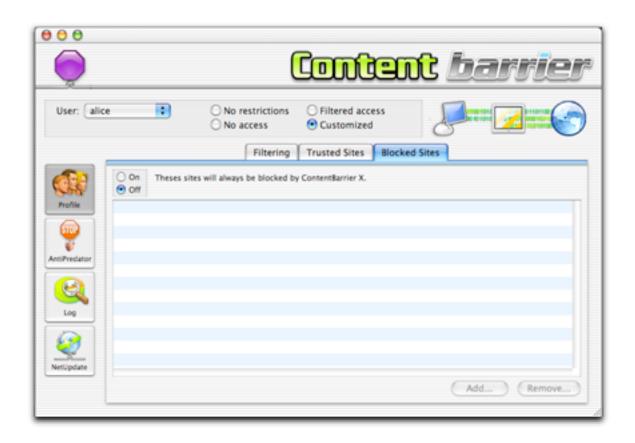

Blocked sites work as follows: if you add a blocked site, it will be blocked regardless of whether it contains content that Intego ContentBarrier X's filters would block.

## Chapter 4 – Using Intego ContentBarrier X

To use Blocked Sites, check the On checkbox. You can turn Blocked Sites off at any time by checking the Off checkbox. If you do this, Intego ContentBarrier X will ignore the blocked sites you have added to the list.

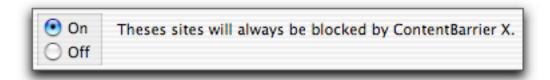

## **Adding Blocked Sites**

To add a blocked site, click the Add... button. A sheet displays over the Blocked Site panel.

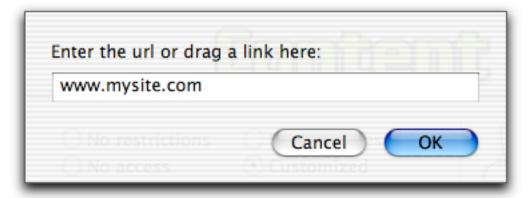

Enter the URL, or web address, of the trusted site in the text field, or drag a link from a browser, text file or other program, then click OK. The site is added to the Blocked Site list.

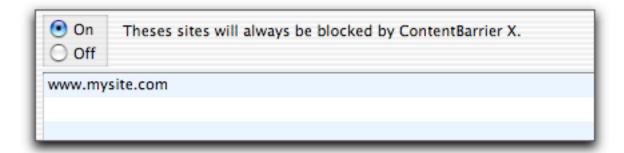

# **Removing Blocked Sites**

To remove a blocked site, select it in the Blocked Site list by clicking its name. The site is highlighted.

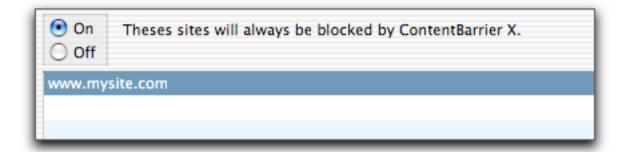

Click the Remove... button. An alert displays, asking if you are sure you want to delete this custom filter. Click OK to delete it, or click Cancel to keep it.

## **AntiPredator**

Intego ContentBarrier X includes a powerful function to protect your children when in web chat rooms or when using chat programs, such as IRC chat software or iChat, ICQ or AIM instant messaging software. The AntiPredator function filters chat texts for predatory language, that is, language asking for personal information about the user. This includes such questions as, "are you home alone", "what is your phone number", as well as other key words and phrases that might indicate predatory behavior by other users.

To turn on the AntiPredator, click the AntiPredator button on the main Intego ContentBarrier X interface. The AntiPredator panel displays.

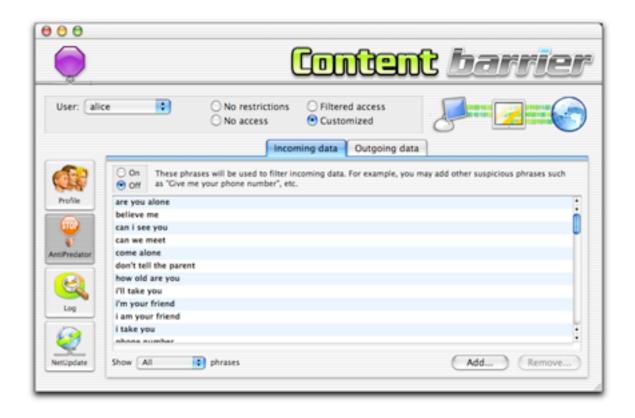

This panel contains two tabs: Incoming data and Outgoing data. You can turn the AntiPredator's filters on independently for incoming our outgoing data. To do this, click either the Incoming data or Outgoing data tab, then click the On radio button to turn on the AntiPredator's filters.

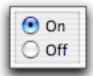

To protect your user totally, by filtering both incoming and outgoing data, turn on both of these filters. If you wish to turn the AntiPredator off later, just click the Off button on either or both of these tabs.

## **Displaying Filters**

Intego ContentBarrier X's AntiPredator comes with a set of basic text strings as filters for incoming data, and several languages are available. You can choose to display all filters, filters in a specific language, or just custom filters that you add to the list. To do this, select which filters to display from the Show popup menu.

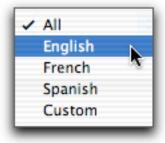

## **Adding Filters**

While Intego ContentBarrier X contains an extensive list of text strings to be filtered, each of these tabs provides an area where you can add your own words and phrases. You could add, for example, your address or phone number, as well as any other personal information you feel should be protected to the Outgoing Data list.

To add a filter for either Incoming or Outgoing data, click the tab to display the appropriate panel. Click the Add... button. (If you wish to add filters to the Incoming data list, you must select All or Custom in the Show popup menu to do this.)

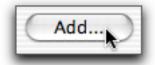

A new line displays at the bottom of the filter list. Enter the word, phrase or sentence you wish to filter; it must be at least 4 characters.

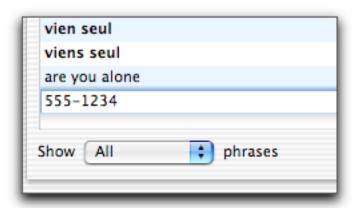

NOTE: it is best to filter the shortest possible texts. Intego ContentBarrier X looks for the **exact** text you have entered in the filter, and, if the user types it differently, it will not be blocked. For example, rather than enter "my phone number is 555-1234", it is best to enter just the phone number.

## **Editing Filters**

To change the text of any of your filters, just click the entry to select it, then edit it.

You can change any of your filters at any time. When you have finished, just press Enter.

# **Deleting Filters**

To delete any of your filters, click one of them in the filter list to select it, then click the Remove... button.

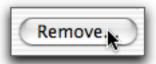

An alert displays, asking if you are sure you want to remove the filter. Click OK to delete it, or click Cancel to keep it.

# Using the Log

Intego ContentBarrier X provides a complete log of all Internet activity for each user, as well as general statistics concerning their Internet use. To view the log, click the Log button on the main interface.

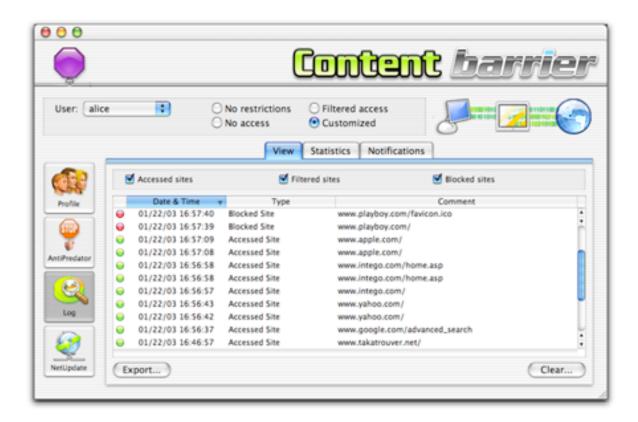

## How the Log works

The Log shows a record of Internet activity for all the users of your computer. The activity displayed in the log depends on the log options selected in the Notifications panel. For more on selecting log options, see the Notifications section below.

You can choose to display all users, or just a specific user, by selecting their name from the Show popup menu.

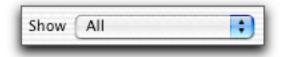

## **Understanding the Log**

Each Log entry contains four different items of information: a colored icon, the Date and Time, the URL and the Status.

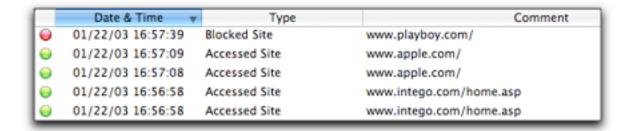

#### Icon

See below for a description of the different icons.

### Date & Time

This is the date and time that the user accessed or tried to access the URL.

## Type

This shows whether the user accessed the URL, or whether it was accessed, blocked, filtered or redirected. This also shows application activity, such as launching or quitting Intego ContentBarrier X.

## Comment

This is the web site address of the server the user accessed or tried to access.

## Status icons

Three icons may appear in the log.

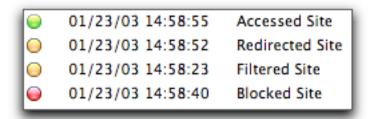

#### Green

Green icons show accessed sites (if the Accessed sites checkbox on the Log pane is checked) or application activity, such as launching or quitting Intego ContentBarrier X.

## Orange

Orange icons indicate sites that have been blocked by Intego ContentBarrier X's filters for their content or URLs that have been redirected using search engine redirection.

### Red

Red icons indicate sites that have been blocked by Intego ContentBarrier X's filters for their URLs, sites in the Blocked Sites tab, or because the user did not have access rights in the schedule at that time.

## **Accessing Sites in the Log**

If you want to check any of the sites listed in the log, you can access them by simply double-clicking one of the log entries. This will cause the appropriate program to open (if your Internet settings are correctly set) and connect to the site. Sometimes, however, you will find a page that displays nothing, or displays an error message. This is because many of the URLs in the log may be links to graphics or other elements on web pages.

## **Sorting the Log**

The log can be sorted by any of its fields by clicking on the header just above the field.

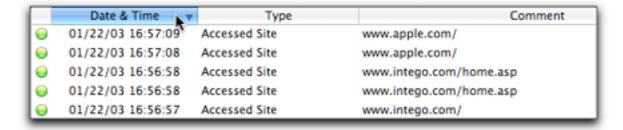

It can also be sorted in ascending or descending direction by clicking on the sort button, the small triangle in the selected sort column header.

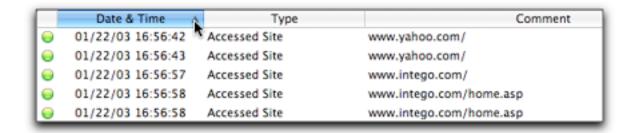

You can drag any of the columns to change their order. To do this, click one of the column headers and drag it where you want, then release your mouse button.

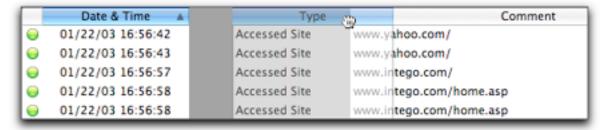

## Clearing the Log

To clear the log, and erase all information stored in the log, click Clear. An alert displays, asking if you are sure you want to clear the log. Click OK to delete it, or click Cancel to keep it.

# **Exporting the Log**

The Intego ContentBarrier X log is automatically saved every hour in the /Library/Preferences/Intego/ContentBarrier folder. You can examine these logs to check any Internet activity on your computer.

Logs can be exported in two formats: text and HTML. If you select text, they will be saved in a file that can be read by any word processor. If you select HTML, their files will be readable by any web browser, and will be presented in table form. To choose which format will be used for log exports, see the Notifications section below.

# <u>Chapter 4 – Using Intego ContentBarrier X</u>

To export the log, click the Export... button.

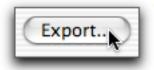

A dialog will prompt you to save the file; you may change its name if you wish. Click Save to save the file.

## **Statistics**

This panel shows information about sites accessed, filtered and blocked, and the total amount of data that has been received and sent.

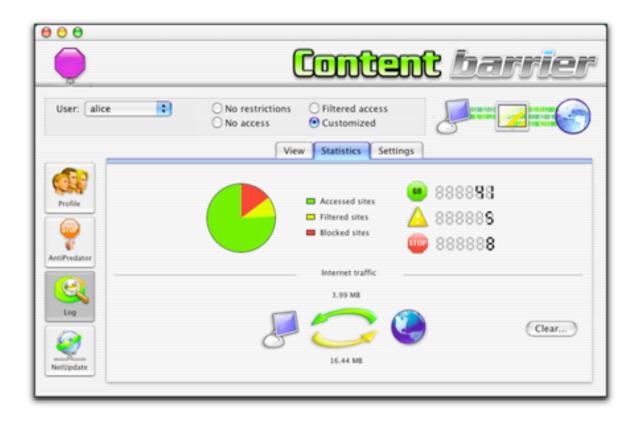

You can choose to view this data for whichever user you wish. To choose a user whose data you wish to view, select a user from the User popup menu.

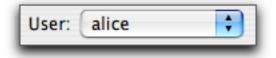

## <u>Chapter 4 – Using Intego ContentBarrier X</u>

The following information is presented:

### Accessed sites

The number of sites that have been accessed.

#### Filtered sites

The number of sites that have been filtered.

### **Blocked sites**

The number of sites that have been blocked.

### Internet traffic

This is the amount of data entering your computer (on top) and leaving your computer (on the bottom) for all types of Internet applications: web, e-mail, FTP, etc.

## **Clearing Statistics**

If you wish to clear the statistics, to reset them to zero, for the selected user, select their name from the User popup menu, then click the Clear... button. An alert displays, asking if you are sure you want to clear the statistics. Click OK to delete it, or click Cancel to keep it.

## **Notifications**

Intego ContentBarrier X offers you several options for log display, export and email notification. These settings are applied to the user selected in the User popup menu.

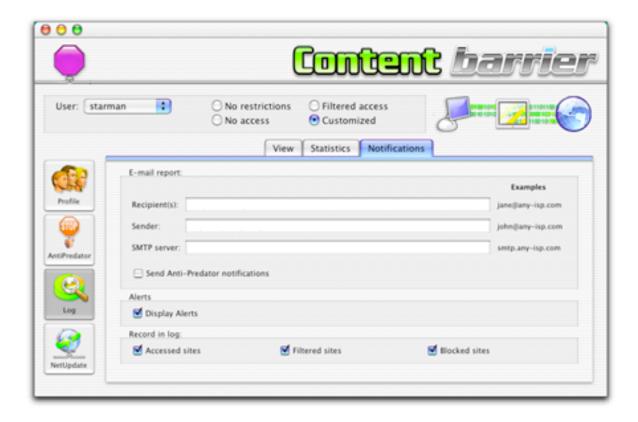

## **E-mail Reports**

Intego ContentBarrier X can send you an e-mail message whenever any predatory activity is detected, or send you a regular log of your computer's use. To use this option, you must first enter e-mail addresses in the Notification tab.

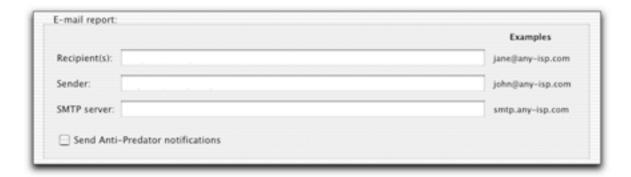

Enter the recipient(s) e-mail address(es) in the first field (you can enter several e-mail addresses in this field, separated by commas), the sender's e-mail address in the second field, and your SMTP server in the third field. (This is usually smtp.yourdomain.com. If you have any doubts, check with your Internet access provider or network administrator.)

Note: like all the settings on this tab, the e-mail settings apply to the selected user only. You can therefore use different e-mail report addresses for different users.

#### **AntiPredator Alerts**

Intego ContentBarrier X can send alerts by e-mail of any predatory activity it blocks. To have these alerts sent, check this checkbox.

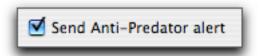

#### **Display Alerts**

If you check the Display Alerts checkbox, Intego ContentBarrier X will display an alert when a user attempts to connect to the Internet if their profile has not been configured.

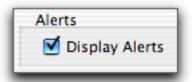

The following alert is displayed in this case.

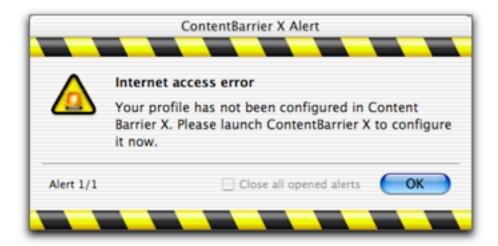

### **Log Display Settings**

You can choose among three types of information to be included in logs displayed in the View tab. Select any or all of these by checking their checkboxes.

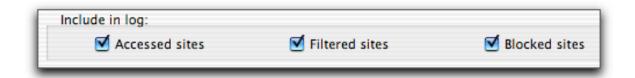

#### Accessed sites

If this is checked, the log includes all sites that are accessed by users.

#### Filtered sites

If this is checked, the log includes all sites that Intego ContentBarrier X filters.

#### **Blocked sites**

If this is checked, the log includes all sites that Intego ContentBarrier X blocks.

## NetUpdate

NetUpdate is an application that Intego's programs can use to check if the program has been updated. This application, in the form of a control panel, is installed at the same time as Intego's NetBarrier X, Intego VirusBarrier, Intego Personal Backup X or Intego ContentBarrier X. It checks updates for all of these programs at the same time, and downloads and installs those for the programs installed on your computer.

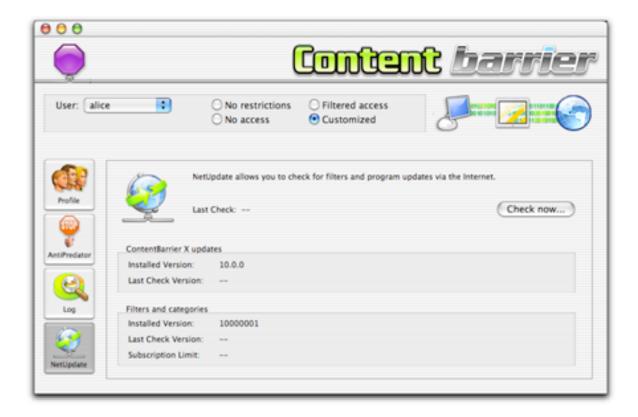

#### <u>Chapter 4 – Using Intego ContentBarrier X</u>

The NetUpdate pane lets you carry out a manual check for updates. To do this, click the Check Now... button. This opens the NetUpdate application and checks Intego's server for any new updates to the Intego ContentBarrier X application or its filters.

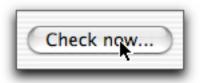

This pane also gives you information on the last check date, which version of Intego ContentBarrier X you have, which version of Intego ContentBarrier X's filters you have, and how much time is left in your subscription.

For more on using NetUpdate, see the NetUpdate User's Manual.

#### **Intego ContentBarrier X Preferences**

Intego ContentBarrier X's preferences let you change the program's interface, and set or change an administration password. To access the preferences, select Preferences... from the ContentBarrier X menu. The Preferences window displays.

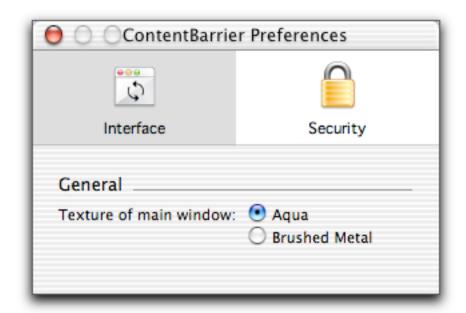

#### Changing the Intego ContentBarrier X Interface

Intego ContentBarrier X lets you choose from two interfaces: the standard Aqua interface, or a Brushed Metal Interface. By default, the Aqua interface is used. To use the Brushed Metal interface, click the Interface icon in the preferences window, then check the Brushed Metal radio button.

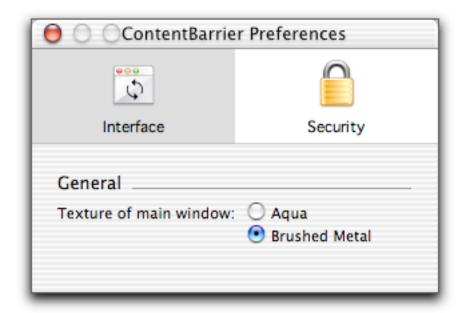

The Brushed Metal interface looks like this:

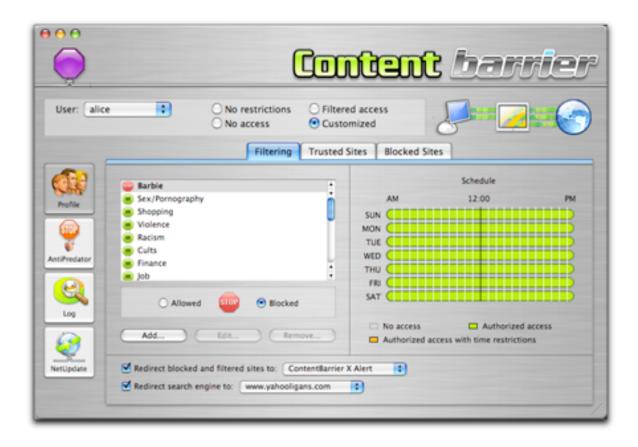

#### Security

Only a user with an administrator account can configure Intego ContentBarrier X. If you wish, you can add an additional administration password to Intego ContentBarrier X at launch, to protect the software even when other users with administrator's privileges are using your Mac. This is useful if your children or employees have administrator accounts, and you want to ensure that you are the only person who can modify the settings of Intego ContentBarrier X.

If you did not set this password when you first launched Intego ContentBarrier X, or if you wish to change this password, click the Security icon in the Preferences window.

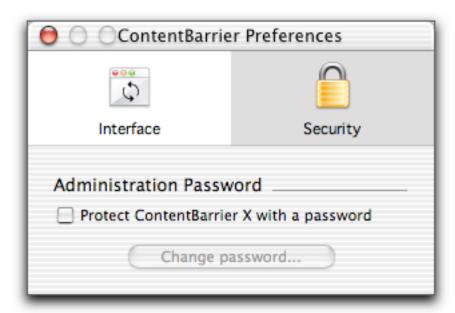

If you haven't yet set a password, check Protect ContentBarrier X with a password. The Password sheet displays. Enter a password in the Password field, and retype it for verification in the Verification field. Click OK to save this administration password.

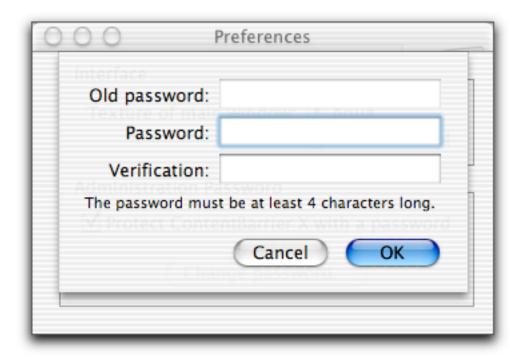

You can change this password at any time by opening the Preferences window and clicking Change Password...

Enter the current password in the Old password field. Enter the new password in the Password field, and retype it for verification in the Verification field. Click OK to save this administration password.

## **Locking the Intego ContentBarrier X Interface**

Intego ContentBarrier X allows you to lock its interface, to prevent users from making changes to any of its settings while your session is open. While users with administrator accounts can ordinarily access Intego ContentBarrier X, if you have set a password, only those users who know the password will be able to do so.

To do this, choose Lock Interface from Intego ContentBarrier X's File menu.

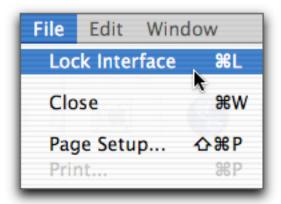

All of Intego ContentBarrier X's interface is locked, and all options are grayed out. To access the interface again, select Unlock Interface from the Window menu. A dialog asks you to enter your administrator password, and the Intego ContentBarrier X interface is unlocked.

#### About Intego ContentBarrier X

If you select About ContentBarrier X from the ContentBarrier X menu, the About... panel gives information about Intego ContentBarrier X, such as the version number, your support number (a number you need for technical support), clickable links to Intego's web site and e-mail address, and Intego's address and telephone number.

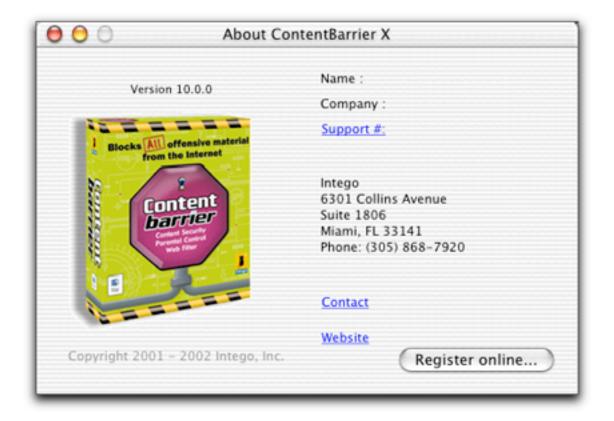

## 5 - Technical Support

### <u>Chapter 5 – Technical Support</u>

Technical support is available for registered purchasers of Intego ContentBarrier X.

## By e-mail

support@intego.com

## From the Intego web site

www.intego.com

# 6 - Glossary

**Chat**: A system that allows two or more logged-in users to set up a typed, real-time, on-line conversation across a network.

**DNS**: Domain Name System. Used by routers on the Internet to translate addresses from their named forms, such as www.intego.com, to their IP numbers.

**FTP:** File Transfer Protocol. A protocol used for transferring files from one server to another. Files are transferred using a special program designed for this protocol, or a web browser.

**HTTP**: HyperText Transfer Protocol, the protocol used to send and receive information across the World Wide Web.

**ICQ**: A popular program used for on-line chats.

**IP**: The network layer for the TCP/IP protocol suite widely used on Ethernet networks and on the Internet.

**IP address**: An address for a computer using the Internet Protocol.

**Irc**: Internet Relay Chat. A medium for worldwide "party line" networks that allows people to converse with others in real time.

**Local network**: A network of computers linked together in a local area. This may be a single building, site or campus.

**Network**: A group of interconnected computers that can all access each other, or certain computers. This may be a local network, or a very large network, such as the Internet.

**Newsgroup:** A type of discussion group that uses a special protocol (NNTP) and special software. There are several tens of thousands of newsgroups, each dealing with very specific subjects. To access this kind of content, you need special software, but some web browsers include a newsgroup reader.

**NNTP**: Network News Transfer Protocol. A protocol for the distribution, inquiry, retrieval and posting of newsgroup articles over the Internet.

**Protocol**: The set of rules that govern exchanges between computers over a network. There are many protocols, such as IP, HTTP, FTP, NNTP, etc.

**Server**: A computer connected to a network that is serving, or providing data or files to other computers called clients.

### Chapter 6 - Glossary

**TCP**: Transmission Control Protocol. The most common data transfer protocol used on Ethernet and the Internet

**TCP/IP**: The Internet version of TCP; TCP over IP.